# <span id="page-0-2"></span>**Passwort ändern**

### <span id="page-0-0"></span>Händler- und Benutzerdaten öffnen

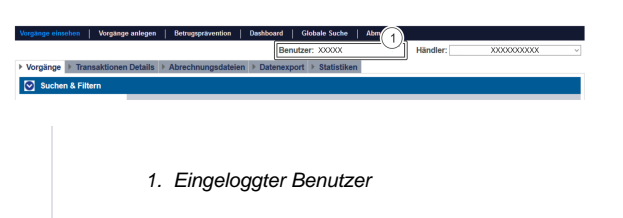

Um die Händler- und Benutzerdaten aufzurufen, gehen Sie wie folgt vor:

1. Klicken Sie auf Benutzer.

Die Händler- und Benutzerdaten öffnen sich.

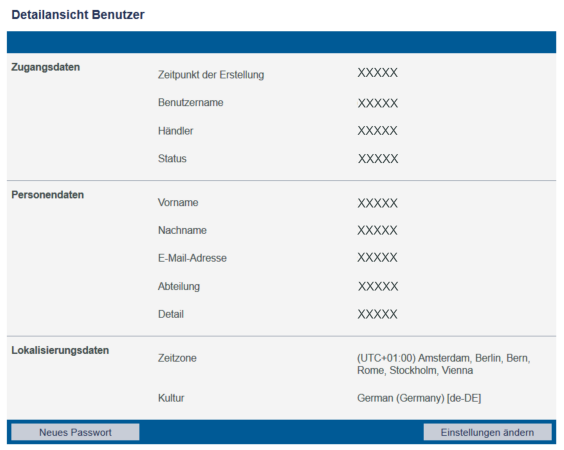

## <span id="page-0-1"></span>Passwort ändern

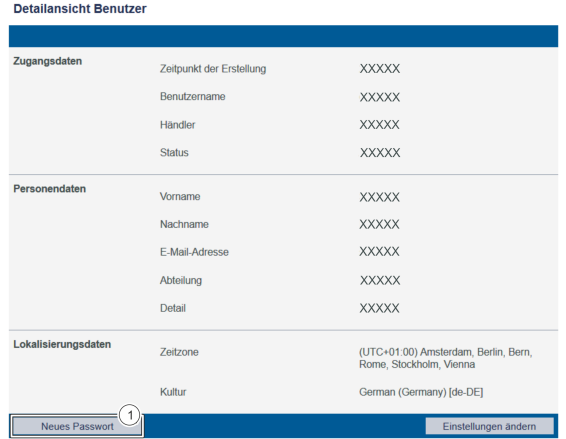

1. Schaltfläche "Neues Passwort"

1. Klicken Sie auf die Schaltfläche "Neues Passwort".

Das Eingabefeld "Neues Passwort" erscheint unterhalb dieser Schaltflläche.

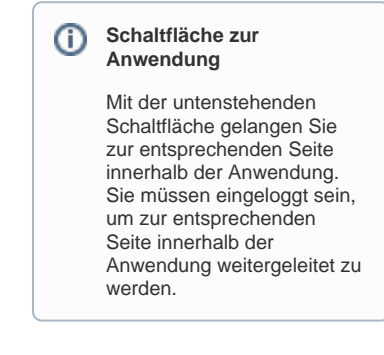

Computop Analytics

#### Auf dieser Seite

- [Händler- und Benutzerdaten](#page-0-0)
- [öffnen](#page-0-0) [Passwort ändern](#page-0-1)

#### In diesem Abschnitt

- [Analytics](https://developer.computop.com/display/DE/Analytics)
- [Anwendung aufrufen und](https://developer.computop.com/display/DE/Anwendung+aufrufen+und+einloggen)  [einloggen](https://developer.computop.com/display/DE/Anwendung+aufrufen+und+einloggen)
- [Händler- und Benutzerdaten](https://developer.computop.com/pages/viewpage.action?pageId=25296395)  [ändern](https://developer.computop.com/pages/viewpage.action?pageId=25296395)
- [Passwort ändern](#page-0-2)
- [Sprache ändern](https://developer.computop.com/pages/viewpage.action?pageId=25296404)
- [TemplateManager \(optional\)](https://developer.computop.com/pages/viewpage.action?pageId=60359498)

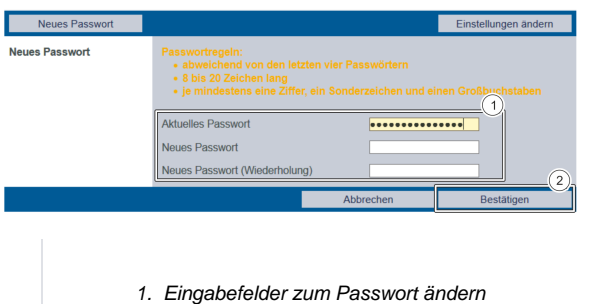

- 
- 2. Schaltfläche "Bestätigen"

#### **Regeln zur Wahl des Passworts**

Ein gültiges neues Passwort muss folgende Kriterien erfüllen:

- 8 bis 20 Zeichen lang
- je mindestens eine Ziffer, ein Sonderzeichen und ein Großbuchstabe
- abweichend von den letzten vier Passwörtern

1. Geben Sie das alte und neue Passwort ein.

2. Klicken Sie auf die Schaltfläche "Bestätigen".

 Wenn das Passwort den Regeln zur Passwort-Wahl (siehe oben) entspricht, erscheint die grün dargestellte Meldung "Passwort erfolgreich geändert". Wenn das Passwort nicht den Regeln zur Passwort-Wahl entspricht und somit ungültig ist, erscheint eine rot dargestellte Meldung mit der Fehlerursache.